:

# **Gestion à distance**

Par défaut, les appareils distants ne sont pas autorisés à gérer le routeur depuis Internet.

Pour permettre aux périphériques distants de gérer le routeur :

#### **Connectez-vous sur<http://tplinkmodem.net>** avec le mot de passe du routeur.

### [Onglet](http://www.nfrappe.fr/doc-0/lib/exe/detail.php?id=materiel%3Ainternet%3Arouteur4g%3Amr400%3Auguide%3Agreseau%3Agremote%3Astart&media=materiel:internet:routeur4g:mr400:uguide:greseau:gremote:mr400_gremote-01.png) **Avancée**, ouvrez **Outils système > Administration**. Allez à la section **Gestion à distance**

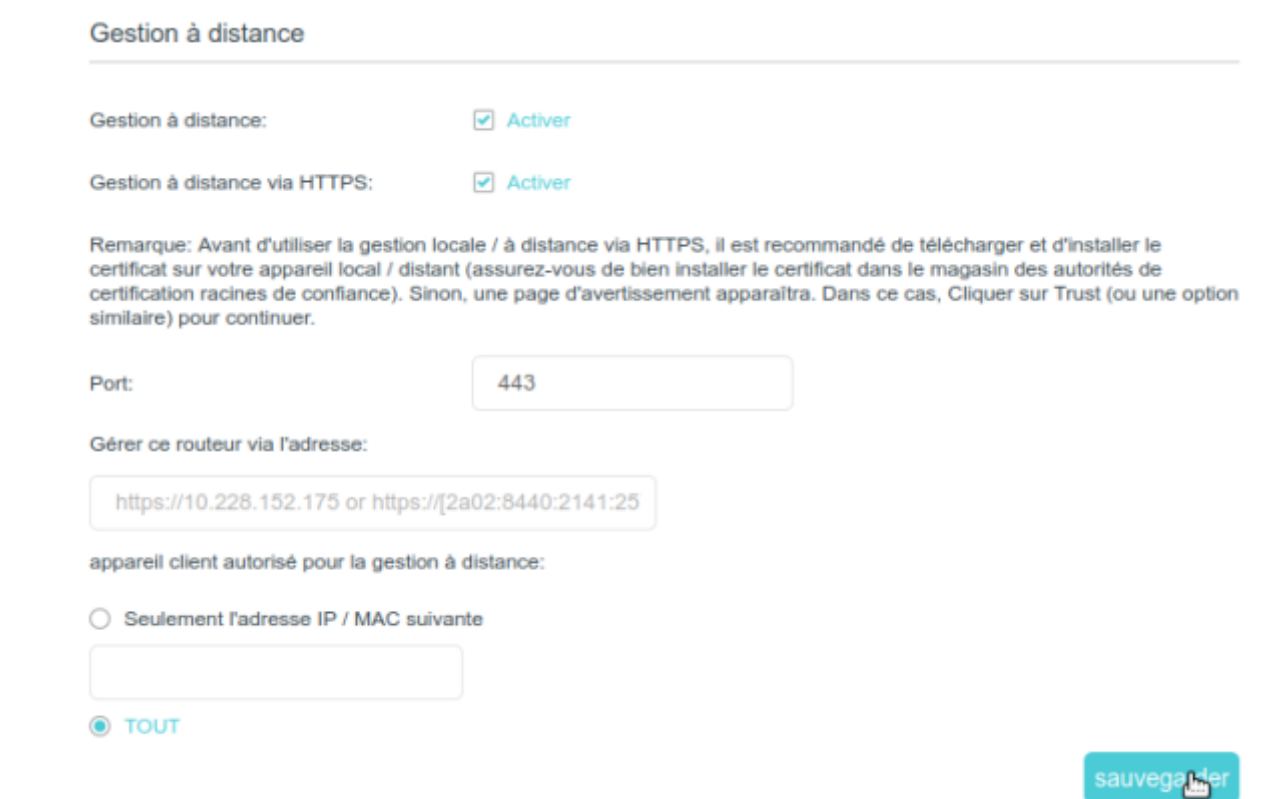

**Gestion à distance** activez pour autoriser la gestion à distance

**Gestion à distance via HTTPS** : activez pour autoriser la gestion à distance via HTTPS

**Port** : Conservez la valeur par défaut.

### **appareil client autorisé pour la gestion à distance** :

**Seulement l'adresse IP / MAC suivante** : Adresse IP ou Adresse MAC de l'appareil autorisé à gérer le routeur

**TOUT** : pour autoriser tous les appareils distants à gérer le routeur

3. Cliquez sur Suavegarder pour valider les paramètres.

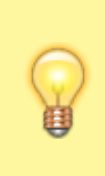

Vous pouvez trouver l'adresse IP WAN du routeur dans l'onglet **De base**, **Carte du réseau > Internet** L'IP WAN du routeur est généralement une IP dynamique. Voir le chapitre correspondant.

## **Voir aussi**

**(en)** [//www.tp-link.com/us/user-guides/Archer-MR400\\_V3/](http://www.nfrappe.fr/doc-0/doku.php?id=https:https:www.tp-link.com_us_user-guides_archer-mr400_v3)

Basé sur « [Archer MR400 V3 User Guide](https://www.tp-link.com/us/user-guides/Archer-MR400_V3/) » par tp-link.com.

From: <http://www.nfrappe.fr/doc-0/> - **Documentation du Dr Nicolas Frappé**

Permanent link:  $\pmb{\times}$ **<http://www.nfrappe.fr/doc-0/doku.php?id=materiel:internet:routeur4g:mr400:uguide:greseau:gremote:start>**

Last update: **2022/08/13 22:39**